USER MANUAL MANUAL DE INSTRUCCIONES NOTICE D'UTILISATION BEDIENUNGSANLEITUNG

## **WPTOUCH**

# Wecler

### INSTRUCTION MANUAL

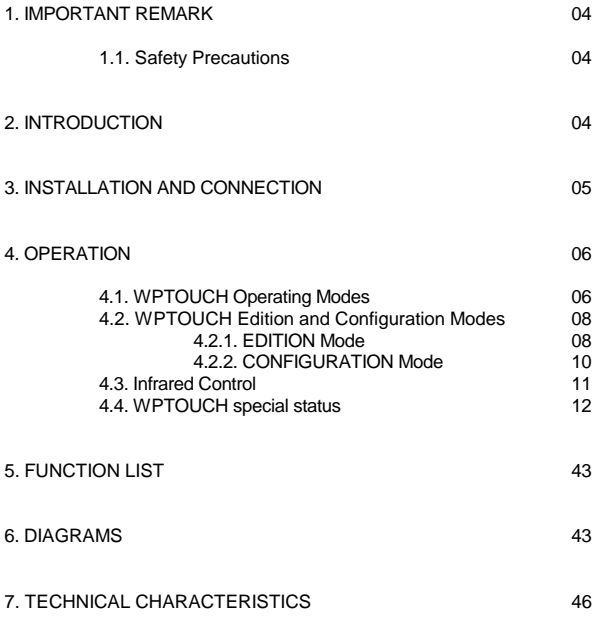

All numbers subject to variation due to production tolerances. ECLER SA reserves the right to make changes or improvements in manufacturing or design which may affect specifications.

### 1. IMPORTANT REMARK

We appreciate your confidence in choosing our remote control wall panel WPTOUCH. In order to obtain the best performance and efficiency it's VERY IMPORTANT to carefully read and follow all considerations specified in this manual before connecting the product.

In order to guarantee the optimum operation of this unit, we strongly recommend that its maintenance be carried out by our Authorised Technical Services.

1.1. Safety Precautions

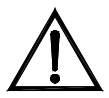

Do not expose the unit to rain or water splashes, and do not place liquid containers or incandescent objects like candles on top of the unit.

Should any connection / disconnection task be done, always disconnect the unit from the mains supply.

There are no user serviceable parts inside the unit.

The front panel should not be cleaned with dissolvent or abrasive substances because silk-printing could be damaged. To clean it, use a soft cloth slightly wet with water and neutral liquid soap; dry it with a clean cloth. Be careful that water never gets into the unit through the holes of the front panel.

### 2. INTRODUCTION

The WPTOUCH is a remote control wall panel with transflective LCD display and 3 touch controls: two push buttons and a rotating control wheel ("jog wheel"). In addition it features an infrared receiver to operate control functions from a remote control (see section *FUNCTIONS DIAGRAM*).

The WPTOUCH has two connection ports (voltage control analogue outputs and a MIMO-REMOTE digital control bus) able to operate in two different modes:

### **1. Analogue mode**

In this mode, voltage control output terminals of the control panel provide the necessary DC voltage to be compatible with:

- DAM614: source selection and volume functions are enabled for one of the DAM614 output zones
- Equipment with a remote control port for volume (AMPACK series, AMIC and AMIC24, NZA series, MPA series, etc.): it allows to control the volume of one or more unit channels.

### **2. Digital mode.**

In this mode, the WPTOUCH acts as a MIMO88 slave, being connected to it by means of the MIMO-REMOTE digital control bus. The functions of the buttons and control wheel and the information displayed on the WPTOUCH screen will depend on the MIMO88 setup. In this mode, control voltage outputs are disabled.

### 3. INSTALLATION AND CONNECTION

The WPTOUCH can be recessed in wall, inserted into a standard electrical box or surface mounted, by means of the provided bracket.

Connections between the WPTOUCH and other equipment to be remote controlled are:

- 1. Connection with DAM614 (analogue volume control, MUTE and source selection). See diagram.
- 2. Connection with equipment featuring a 0-10V DC remote control port for volume (AMPACK series, AMIC and AMIC24, NZA series, MPA series, etc.). See diagram.
- 3. Connection with MIMO88 (digital control, programmable functions). See diagram.

*Note: in some cases, a WP-PSU power supply will be necessary due to the power consumption requirements of the installation, depending on the type of device WPTOUCH are connected to and/or the amount of them. In case of doubt, please contact our technical support.*

### 4. OPERATION

### 4.1. WPTOUCH Operating Modes

After resetting the device (*reset*) or at startup, the WPTOUCH will be in analogue mode (ANALOG). If connected to a MIMO88 via its digital bus, this connection will be established, synchronized, and the digital mode will be automatically recalled (DIGITAL LOCKED, the icon of connection **A** appears in LCD display).

Once in digital mode, and if communication is lost between the devices, the WPTOUCH remains in offline mode (UNLOCKED) until a new synchronization with MIMO88. If you want to return to analogue mode from the offline mode, you have to reset the device in order to come back to the initial stage.

In digital mode, the device can be disabled to prevent unwanted tampering (DISABLED).

The following diagram illustrates the different WPTOUCH status and possible transitions between them:

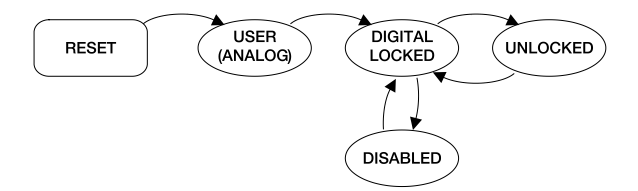

In **analogue mode**, the functions of the wall panel touch controls

are:

- KEY 1 (left): MUTE ON / OFF. When the MUTE function is activated (MUTE ON), the volume indicator is replaced on the second line of the display by the word "MUTE" and an asterisk appears on the far left of the display. At the same time, the DC control voltage is modified so that it mutes the device connected to the WPTOUCH through the analogue remote control port for DC control voltage.
- KEY 2 (right): source selection, among the maximum number of selections defined in the CONFIGURATION menu (see below). The sequence to follow for the source selection is:
	- 1. Press KEY 2: If the panel is set to display the device name on the first line of the screen, the name of the active selection will temporarily be displayed instead. The arrow on the far right of the display indicating the parameter the wheel is controlling will jump from the second to the first line of the display.
- 2. The rotating wheel allows to scroll available selections.<br>3. Press KEY 2 again to confirm the new selection (the
- Press KEY 2 again to confirm the new selection (the one displayed) or KEY 1 to cancel the operation. The arrow on the far right returns to the second line of the display.
- 4. If the panel is set to display the device name on line 1 of the LCD display, it keeps showing the name of the active source until LCD backlight turns off (after 5 seconds since the last action on the panel controls). If the new selection is not confirmed or cancelled while panel is illuminated, when illumination turns off (after 5 seconds) the panel will automatically exit the selection mode and the previous source selection will remain active. Choosing one or another source on the panel generates a specific DC voltage level at its analogue control port,
- Rotating wheel (JOG WHEEL): By default, in analogue mode, it changes volume, generating the DC control voltage suitable for DAM614 or other equipment featuring a 0-10V DC remote control port for volume. After pressing KEY 1 or 2 it also has other functions such as source selection or device configuration in EDITION and CONFIGURATION modes.

suitable for this selection by the connected DAM614.

In **digital mode**, functions of the panel controls depend on the setup of the master MIMO88 (MASTER) for each panel. A MIMO88 can manage up to 16 WPTOUCH units, each one with a custom setup to adjust some parameters of the master MIMO88. Using the panel controls generates an exchange of data with the MIMO88 through the WPTOUCH digital port, in order for the MIMO88 to recognize the commands, to translate them into actions and/or setup parameter changes and provide the WPTOUCH information to be displayed on the LCD screen (volume level, active source or memory, etc.).. For example, in digital mode it's possible to assign the source selection function (as in analogue mode) or the memory selection (PRESET) to the following sequence: press WPTOUCH KEY 2 then turn the wheel. Similarly, KEY 1 can be assigned to an output MUTE function, crosspoint of the MIMO88 audio matrix, global MUTE, activation of a GPO control output, etc. In this mode (digital), as in analogue mode, an asterisk appears at the far left of the LCD display when the function assigned to that key is activated.

### 4.2. WPTOUCH Edition and Configuration Modes

In addition to the modes and status described in the previous paragraph, to which a regular WPTOUCH user could access, there are two device setting modes allowing to adjust a set of operating parameters. These modes are "hidden" to a generic panel user: an advanced user, the system installer or programmer must type a key sequence to access them, and such a sequence is unlikely to happen accidentally. These modes are named EDITION Mode and CONFIGURATION Mode.

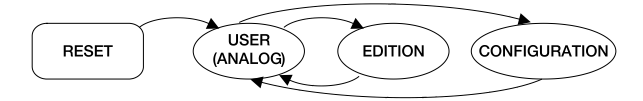

### 4.2.1. EDITION Mode

This mode lets you change the text displayed on the LCD screen for selecting an active source in **analogue mode**. From the digital mode, the EDITION Mode is not accessible, since selection and device names displayed on WPTOUCH screen are allocated from the MIMO88 and EclerNet Manager software.

Default names are "SOURCE n", where n is an integer between 1 and 17.

The sequence to follow is:

- 1. From USER mode, press KEY 2 and, without releasing, press KEY 1. Keep both keys pressed for 3 seconds.
- 2. On the screen, line 1 displays "EDIT SOURCE NAME" and line 2 displays the name of the active selection.
- 3. Releasing KEY 1 then KEY 2 gives access to the editing of the current selection's name. On the screen, line 1 displays the message "USE <> and ROTOR". Line 2 displays the name of the currently active selection, left justified and with a cursor blinking under the first character.
- 4. In this status, the wheel has two operating modes:
	- as left/right navigation keys (clicking on the positions corresponding at 9 and 3 in the face of a clock), to move the cursor to the previous or next character.
	- usual rotating mode, to change the character on the cursor position.

5. Once all the changes are made press KEY 2 to validate or KEY 1 to cancel, automatically returning to USER Mode.

*Note: If the panel is configured as a single volume control (VOLUME ONLY), editing the name of the current selection will not be allowed.*

Each WPTOUCH can have assigned a device name that can be displayed on screen by default instead of the active selection (see CONFIGURATION Mode).

To change the device name of a panel, the sequence to follow

- 1. From USER mode, press KEY 2 and, without releasing, press KEY 1. Keep both keys pressed for 3 seconds.
- 2. On the screen, line 1 displays "EDIT SOURCE NAME" and line 2 displays the name of the active selection.
- 3. Release KEY 1, holding KEY 2.<br>4 Press again KEY 1
- 4. Press again KEY 1.<br>5. On the screen. line

is:

- 5. On the screen, line 1 displays "EDIT DEVICE NAME" and line 2 displays the name assigned to the device.
- 6. Releasing KEY 1 then KEY 2 gives access to the editing of the name assigned to the device. On the screen, line 1 displays "USE <> and ROTOR". Line 2 displays the name of the device, left justified and with a cursor blinking under the first character.
- 7. In this status, the wheel has two operating modes:
	- as left/right navigation keys (clicking on the positions corresponding at 9 and 3 in the face of a clock), to move the cursor to the previous or next character.
	- usual rotating mode, to change the character on the cursor position.
- 8. Once all the changes are made press KEY 2 to validate or KEY 1 to cancel, automatically returning to USER Mode.

During the source or device name editing process, pressing KEY 2 confirms the changes and pressing KEY 1 cancels them. After 20 seconds since the last action, non-validated changes will also be discarded.

This mode allows you to modify the WPTOUCH following parameters:

- For both modes, analogue and digital
	- "EDIT SOURCE NAME", "EDIT DEVICE NAME". Type of information displayed on line 1 of the LCD display: selection of active source or device name.
- 2. "LCD CONTRAST". From 0 to 60.
- For analogue mode only:<br>1 C.CONTROL "
	- "DC CONTROL". Type of analogue volume control: linear (LIN) or antilog (ANTILOG). Défault: LIN. Defines the curve shape of the 0-10V DC voltage volume control related to the WPTOUCH volume control (wheel).
	- 2. "REMOTE TYPE". Enables the remote control functions: volume and source selection (VOL + SELECT) or only volume (VOL). Please remember that the WPTOUCH is able to affect the volume remote control port (0 - 10V DC) of processors (AMIC, AMIC24), amplifiers (AMPACK 25, 80, 2-70 and 4-70, MPA series, NZA series, etc.). In these cases, the ideal setting is VOL.
	- 3. "SOURCES". Max number of possible source selections: between 1 and 17. Default: 5. One source always corresponds to "OFF", i.e. no source selected. So, the number of sources must be set between 1 and n +1, where n is the number of available sources. For proper operation this parameter should never be set to a value greater than  $n + 1$ .
	- 4. "VOLUME MIN". Minimum volume level: between 0 and the maximum level. Default: 0
	- 5. "VOLUME MAX". Maximum volume level: between the minimum and 100. Default: 100
	- 6. "BACKLIGHT". LCD display illumination: ON / OFF. Default: ON. When ON, using the touch controls automatically activates LCD backlighting. It turns off a few seconds after the last action.
	- 7. "FACTORY DEF". Restore all WPTOUCH default parameters.

To access the CONFIGURATION Mode, the sequence to follow is:

- 1. From USER mode, press KEY 2 and, without releasing, press KEY 1. Keep both keys pressed for 3 seconds.
- 2. On the screen, line 1 will display "EDIT SOURCE NAME" and line 2 will display the name of the active selection.
- 3. Release KEY 1, holding KEY 2.<br>4. Press again KEY 1.
- 4. Press again KEY 1.<br>5. On the screen, line
- 5. On the screen, line 1 will display "EDIT DEVICE NAME" and line 2 will display the name assigned to the device.
- 6. Release again KEY 1, holding KEY 2.<br>7. Press again KEY 1. The first paramet
- Press again KEY 1. The first parameter of the previous list will be displayed on screen.
- 8. Release KEY 1 then KEY 2. In this status, the wheel has two operating modes:
	- as left/right navigation keys (clicking on the positions corresponding at 9 and 3 in the face of a clock), to select the previous or next available parameter.
	- usual rotating mode, to change the selected parameter value.
- 9. Once the changes are made press KEY 2 to validate. The message "..." is temporarily displayed in line 2 of the screen then the previous display returns, showing the last modified parameter and its new value. If you want to cancel the parameter editing without leaving CONFIGURATION Mode, you must select a new parameter in the list (item 7), since selecting a new parameter cancels the changes you didn't validate with KEY 2. If, however, you want to leave CONFIGURATION Mode and return to USER mode, press KEY 1.

In CONFIGURATION mode and after 20 seconds since the last action, non-validated changes would be discarded, and the panel automatically returns to USER mode.

### 4.3. Infrared Control

The WPTOUCH features an IR receiver compatible with the optional REVO-IR remote control. The control of VOL UP/VOL DOWN functions and the function assigned to KEY 1 (MUTE in analogue mode and a programmable function in digital mode) are compatible with IR codes sent from the REVO-IR, so it's possible to use the REVO-IR to manage these functions at a distance of the WPTOUCH. The LCD display illumination flashes when the unit receives and accepts IR pulses emitted by the REVO-IR.

### 4.4. WPTOUCH special status

In digital mode, you can disable a WPTOUCH (DISABLED status) by sending the proper command from its master MIMO88. In this status, controls are disabled, the connection icon remains lit and the message "DISABLED DEVICE" is displayed. You can only enable the panel from the MIMO88.

This feature can be especially useful when the installation requires protection against unwanted tampering for some purposes or applications, in certain time slots, etc. while on other occasions some degree of interaction with generic system users should be allowed.

Another MIMO88 special status is the disconnected or "UNLOCKED" status. This status is automatic when the connection between WPTOUCH and MIMO88 is lost after connection and synchronization via the digital bus. You can change this status only if:

- WPTOUCH and MIMO88 are reconnected
- WPTOUCH is reset (RESET), then returns to analogue USER Mode (see Section 4.1.).

## MANUAL DE INSTRUCCIONES

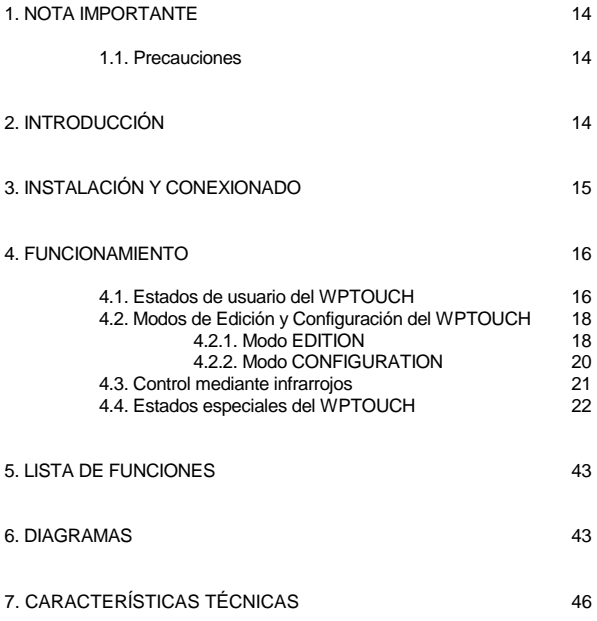

Todos los datos están sujetos a variación debida a tolerancias de producción. ECLER S.A. se reserva el derecho de realizar cambios o mejoras en la fabricación o diseño que pudieran afectar las especificaciones.

### 1. NOTA IMPORTANTE

Agradecemos su confianza por haber elegido nuestro control remoto mural WPTOUCH. Para conseguir su máxima operatividad y rendimiento es MUY IMPORTANTE antes de su conexión leer detenidamente y tener muy presentes las consideraciones que en este manual se especifican.

Para garantizar el óptimo funcionamiento de este aparato recomendamos que su mantenimiento sea llevado a cabo por nuestros Servicios Técnicos autorizados.

### 1.1. Precauciones

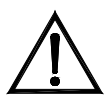

No exponga el aparato a la caída de agua o salpicaduras, no ponga encima objetos con líquido ni fuentes de llama desnuda, como velas.

En caso de requerir alguna intervención y / o conexión desconexión del aparato debe desconectarse previamente

de la alimentación.

En el interior del aparato no existen elementos manipulables por el usuario.

La carátula no deberá limpiarse con sustancias disolventes o abrasivas puesto que se corre el riesgo de deteriorar la serigrafía. Para su limpieza se utilizará un trapo humedecido con agua y un detergente líquido neutro, secándola a continuación con un paño limpio. En ningún caso se debe permitir la entrada de agua por cualquiera de los orificios del aparato.

### 2. INTRODUCCIÓN

WPTOUCH es un panel de control remoto mural con pantalla LCD transflectiva y 3 controles táctiles: dos pulsadores y un rotor o rueda de control mediante giro ("jog wheel"). Además dispone de receptor de infrarrojos para habilitar funciones de control desde un mando a distancia (ver sección *DIAGRAMA DE FUNCIONES*)

WPTOUCH tiene dos puertos de conexión (unas salidas analógicas de control por tensión y un bus de control digital MIMO-REMOTE), pudiendo operar en dos modos bien diferenciados:

### **1. Modo analógico.**

En este modo el panel de control proporciona en sus terminales de salida de control por tensión las tensiones DC necesarias para ser compatible con:

- DAM614: se habilitan las funciones de selección de fuente y volumen para una de las zonas de salida del DAM614
- Equipos con puerto de control remoto de volumen (serie AMPACK, AMIC y AMIC24, serie NZA, serie MPA, etc.): permite la función de control de volumen de uno o varios canales de la unidad.

### **2. Modo digital.**

En este modo el WPTOUCH actúa como esclavo de una unidad MIMO88, hallándose conectado a ésta mediante el bus digital de control MIMO-REMOTE. Las funciones de las teclas y rueda de control, así como la información mostrada en la pantalla del WPTOUCH dependerán de la programación realizada en la unidad MIMO88. En este modo las salidas por control por tensión no actúan.

### 3. INSTALACIÓN Y CONEXIONADO

El WPTOUCH puede ser instalado empotrado en pared, insertado en una cajas de mecanismo eléctrico estándar o bien en superficie, mediante el accesorio de montaje suministrado.

Las conexiones a realizar entre el WPTOUCH y otros equipos, sobre los que debe realizar las funciones de control remoto pueden ser:

- 1. Conexionado con DAM614 (control analógico de volumen, MUTE y selección de fuente). Ver diagrama.
- 2. Conexionado con equipos dotados de puerto de control remoto de volumen 0-10 V DC (serie AMPACK, AMIC y AMIC24, serie NZA, serie MPA, etc.). Ver diagrama.
- 3. Conexionado con MIMO88 (control digital, funciones programables). Ver diagrama.

*Nota: en algunos casos será preciso el empleo de la fuente de alimentación WP-PSU para satisfacer los requerimientos de consumo de la instalación, en función del tipo de dispositivo al que se conecten los WPTOUCH y/o de la cantidad de los mismos. Consulte a nuestro soporte técnico en caso de duda.*

### 4. FUNCIONAMIENTO

### 4.1. Estados de usuario del WPTOUCH

Tras un reinicio del equipo (*reset*), o en su primera puesta en marcha, el WPTOUCH se encontrará en modo analógico (ANALOG). Si es conectado mediante su bus digital a un MIMO88, se establecerá la conexión entre ambos, se sincronizarán y se pasará automáticamente al modo digital (DIGITAL LOCKED, icono de conexión mostrado en LCD).

Una vez en el modo digital, y si se perdiese la comunicación entre ambos equipos, el WPTOUCH quedaría en modo desconectado (UNLOCKED) hasta su nueva sincronización con el MIMO88. Si se desea devolverlo al modo analógico desde el modo desconectado sería preciso reiniciarlo de nuevo para volver así al escenario inicial.

En el modo digital es posible también inhabilitar al dispositivo para evitar manipulaciones indeseadas (DISABLED).

El siguiente diagrama ilustra los diferentes posibles estados del WPTOUCH y las posibles transiciones entre ellos:

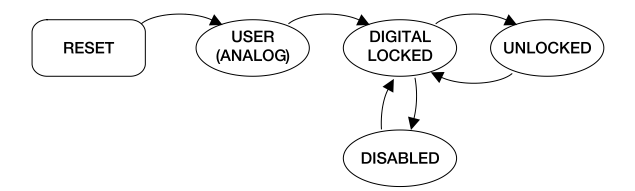

En el **modo analógico**, las funciones de los controles táctiles del panel mural son las siguientes:

- TECLA 1 (izquierda): MUTE ON/OFF. Cuando la función MUTE se halla activada (MUTE ON), el indicador de volumen de la segunda línea de la pantalla es reemplazado por la palabra "MUTE" y un carácter de asterisco aparece en el extremo izquierdo de la pantalla. A la vez, la tensión de control DC es modificada para que su efecto sea un enmudecimiento del dispositivo conectado al WPTOUCH mediante el puerto de control remoto analógico por tensión DC
- TECLA 2 (derecha): selección de fuente, de entre el número máximo de selecciones definido desde el menú CONFIGURATION (ver siguiente apartado). La secuencia a seguir para la selección de fuente es la siguiente:
	- 1. Pulsar TECLA 2: si el panel está configurado para mostrar el nombre del dispositivo en la primera línea de la pantalla, esta mostrará en su lugar y temporalmente el nombre la selección activa. La flecha del extremo derecho de la pantalla, y que indica sobre qué parámetro actúa la rueda de control, pasará de la segunda a la primera fila de la pantalla
- 2. Actuando sobre la rueda de control giratorio se pueden visualizar cíclicamente las diferentes selecciones disponibles
- 3. Pulsar de nuevo TECLA 2 para validar la nueva selección (en pantalla) o bien TECLA 1 para cancelar la operación. La flecha del extremo derecho retorna a la segunda fila de la pantalla
- 4. Si el panel está configurado para mostrar el nombre del dispositivo en la línea 1 del LCD, continuará mostrando el nombre de la fuente activa hasta que se apague la iluminación del LCD (5 segundos después de la última actuación sobre los controles del panel)

Si no se valida o se cancela la nueva selección mientras el panel se halle iluminado, cuando éste se apague (tras 5 segundos) se abandonará automáticamente el modo de selección de fuente y se mantendrá la selección activa antes del intento.

La selección una u otra fuente en el panel genera un determinado nivel de tensión DC en su puerto de control analógico, adecuado para que el DAM614 conectado a él sea capaz de realizar dicha selección.

• Rueda de control giratorio (JOG WHEEL): Por defecto, y en el modo analógico, cambio de volumen, generando la tensión de control DC adecuada para su interpretación por parte del DAM614 u otros equipos dotados de puerto de control remoto de volumen 0-10 V DC. También tiene otras funciones tras la pulsación de las TECLAS 1 o 2, como la selección de fuente o la configuración del dispositivo en los modos EDITION y CONFIGURATION

En el **modo digital** las funciones de los controles del panel dependen de la programación que se efectúe en la unidad MIMO88 que actúa como maestro (MASTER) de cada panel. Una unidad MIMO88 es capaz de gestionar hasta 16 unidades WPTOUCH, cada una de ellas programada de manera personalizada para actuar sobre determinados parámetros de la unidad MIMO88 maestra. La actuación sobre los controles del panel remoto genera un intercambio de datos con el MIMO88 mediante el puerto digital del WPTOUCH, de manera que el MIMO88 reconoce comandos, los traduce en acciones y/o cambios de parámetros de su programación y proporciona a los WPTOUCH la información que deben mostrar en su pantalla LCD (nivel de volumen, fuente o memoria activa, etc.). Por ejemplo, en el modo digital es posible realizar una programación que asigne a la pulsación de la TECLA 2 de un WPTOUCH, seguida del giro de su rueda de control, la función de selección de fuente (como en el modo analógico) o bien de selección de memoria (PRESET). Del mismo modo, la TECLA 1 puede asignarse a una función de MUTE de una salida, de un punto de cruce de la matriz de audio del MIMO88, MUTE general, activación de una salida de control GPO, etc. En este modo (digital), y al igual que en el modo analógico, también se muestra un carácter de asterisco en el extremo izquierdo de la pantalla LCD cuando la función asignada a dicha tecla se halle activa.

### 4.2. Modos de Edición y Configuración del WPTOUCH

Además de los modos y estados descritos en el apartado anterior, a los que un usuario habitual del WPTOUCH podría tener acceso, existen dos modos de configuración del equipo que permiten establecer una serie de parámetros de funcionamiento. Dichos modos son "ocultos" a un usuario genérico del panel: es preciso realizar una secuencia de teclas determinada para que un usuario avanzado, instalador o programador del sistema acceda a ellos, siendo improbable que esto ocurra de manera accidental. Dichos modos se denominan EDITION y CONFIGURATION.

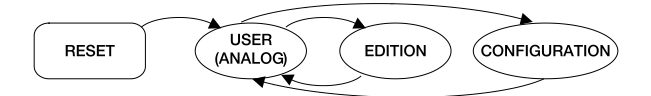

### 4.2.1. Modo EDITION

Este modo permite cambiar el texto visualizado en la pantalla LCD para la selección de fuente activa en el **modo analógico**. Desde el modo digital no es posible acceder al modo EDITION, dado que los nombres de las selecciones y del dispositivo que se visualizarán en pantalla del WPTOUCH se asignan en el MIMO88 y desde el software EclerNet Manager.

Los nombres por defecto son "SOURCE n", donde n es un número entero entre 1 y 17.

La secuencia a seguir es la siguiente:<br>1 Desde el modo USER pulsar

- Desde el modo USER, pulsar TECLA 2 y, sin soltarla, pulsar TECLA1. Mantener ambas teclas pulsadas durante 3 segundos
- 2. En pantalla, línea 1, aparecerá el mensaje "EDIT SOURCE NAME" y en la línea 2 el nombre de la selección activa
- 3. Si se suelta la TECLA 1 y acto seguido la TECLA 2 se accede a la edición del nombre de la selección activa. En pantalla, línea 1, se muestra el mensaje "USE <> and ROTOR". En la línea 2 aparece el nombre actual de la selección activa, justificado a la izquierda y con un cursor parpadeando bajo el primer carácter
- 4. En este estado el rotor actúa de dos modos:
	- como teclas de navegación izquierda / derecha (pulsando sobre las posiciones equivalentes a las 9 y a las 3 de la esfera de un reloj), para desplazar el cursor al carácter anterior o posterior
	- en el modo giratorio habitual, para cambiar el carácter de la posición apuntada por el cursor

5. Una vez realizados todos los cambios, validar mediante pulsación de TECLA 2 o bien cancelar mediante pulsación de TECLA 1, regresando automáticamente al modo USER

*Nota: si el panel está configurado como sólo volumen (ONLY VOLUME) no se permitirá editar el nombre de la selección activa.*

Cada WPTOUCH puede tener asignado un nombre de dispositivo, siendo posible que se muestre en pantalla dicho nombre por defecto, en lugar de mostrar la selección activa (ver modo CONFIGURATION).

Para modificar el nombre de dispositivo de un panel, la secuencia a seguir es la siguiente:

- 1. Desde el modo USER, pulsar TECLA 2 y, sin soltarla, pulsar TECLA 1. Mantener ambas teclas pulsadas durante 3 segundos
- 2. En pantalla, línea 1, aparecerá el mensaje "EDIT SOURCE NAME" y en la línea 2 el nombre de la selección activa
- 3. Soltar TECLA 1 manteniendo pulsada TECLA 2<br>4 Pulsar de puevo TECLA 1
- 4. Pulsar de nuevo TECLA 1<br>5. En pantalla, línea 1, apare
- 5. En pantalla, línea 1, aparecerá el mensaje "EDIT DEVICE NAME" y en la línea 2 el nombre asignado al dispositivo
- 6. Si se suelta la TECLA 1 y acto seguido la TECLA 2 se accede a la edición del nombre asignado al dispositivo. En pantalla, línea 1, se muestra el mensaje "USE <> and ROTOR". En la línea 2 aparece el nombre actual del dispositivo, justificado a la izquierda y con un cursor parpadeando bajo el primer carácter
- 7. En este estado el rotor actúa de dos modos:
	- como teclas de navegación izquierda / derecha (pulsando sobre las posiciones equivalentes a las 9 y a las 3 de la esfera de un reloj), para desplazar el cursor al carácter anterior o posterior
	- en el modo giratorio habitual, para cambiar el carácter de la posición apuntada por el cursor
- 8. Una vez realizados todos los cambios, validar mediante pulsación de TECLA 2 o bien cancelar mediante pulsación de TECLA 1, regresando automáticamente al modo USER

Durante el proceso de edición de los nombres de selección de fuente o dispositivo, se validan los cambios pulsando TECLA 2, y se cancelan pulsando TECLA 1. Si transcurriesen 20 segundos desde la última manipulación, los cambios no validados serían también descartados.

Este modo permite modificar los siguientes parámetros de funcionamiento del WPTOUCH:

- **Para ambos modos, analógico y digital:**<br>1 FDIT SOLIRCE NAME" "EDIT I
	- 1. "EDIT SOURCE NAME" "EDIT DEVICE NAME" El tipo de información mostrado en la línea 1 de la pantalla LCD: selección de fuente activa o nombre del dispositivo
	- 2. "LCD CONTRAST" Contraste de la pantalla LCD, entre 0 y 60
- Sólo para el modo analógico:
	- 1. "DC CONTROL" Tipo del control analógico de volumen: lineal (LIN) o antilogarítmico (ANTILOG); por defecto LIN. Define la forma que adoptará la curva de la tensión 0-10 V DC de control de volumen en relación al movimiento sobre el control de volumen del WPTOUCH (rotor)
	- 2. "REMOTE TYPE" Funciones de control remoto habilitadas: volumen y selección de fuente (VOL + SELECT) o sólo volumen (VOL). Cabe recordar que el WPTOUCH es capaz de actuar sobre el puerto de control remoto de volumen (0 – 10 V DC) de procesadores (AMIC, AMIC24), amplificadores (AMPACK 25, 80, 2-70 y 4-70, serie MPA, serie NZA, etc.), siendo ideal en estos casos configurarlo en modo VOL
	- 3. "SOURCES" Número máximo de selecciones de fuente posibles: entre 1 y 17. Por defecto 5. Una de las fuentes siempre corresponde a "OFF", es decir, ninguna fuente seleccionada. Así pues, debe configurarse el número de fuentes entre 1 y n+1, siendo n el número de fuentes disponibles. Para un correcto funcionamiento este parámetro no debe configurarse nunca a un valor mayor que n+1.
	- 4. "VOLUME MIN" Nivel de volumen mínimo: entre 0 y el nivel máximo. Por defecto 0
	- 5. "VOLUME MAX" Nivel de volumen máximo: entre nivel mínimo y 100. Por defecto 100
	- 6. "BACKLIGHT" Iluminación de la pantalla LCD: ON/ OFF. Por defecto ON. En modo ON la pantalla se enciende automáticamente al actuar sobre los controles táctiles y se apaga unos segundos después de la última actuación
	- 7. "FACTORY DEF" Restaurar los valores por defecto de todos los parámetros del WPTOUCH

Para acceder al modo CONFIGURATION la secuencia a seguir es la siguiente:

- 1. Desde el modo USER, pulsar TECLA 2 y, sin soltarla, pulsar TECLA 1. Mantener ambas teclas pulsadas durante .<br>3 segundos
- 2. En pantalla, línea 1, aparecerá el mensaje "EDIT SOURCE NAME" y en la línea 2 el nombre de la selección activa
- 3. Soltar TECLA 1 manteniendo pulsada TECLA 2
- 4. Pulsar de nuevo TECLA 1<br>5. En pantalla línea 1 apare
- 5. En pantalla, línea 1, aparecerá el mensaje "EDIT DEVICE NAME" y en la línea 2 el nombre asignado al dispositivo
- 6. Soltar de nuevo TECLA 1 manteniendo pulsada TECLA 2
- Pulsar de nuevo TECLA 1. En pantalla aparecerá el primero de la lista de parámetros citados anteriormente
- 8. Soltar TECLA 1 y, a continuación, TECLA 2. En este estado el rotor actúa de dos modos:
	- como teclas de navegación izquierda / derecha (pulsando sobre las posiciones equivalentes a las 9 y a las 3 de la esfera de un reloj), para seleccionar el parámetro anterior o posterior de los disponibles
	- en el modo giratorio habitual, para cambiar el valor del parámetro seleccionado
- 9. Una vez realizados los cambios, validar mediante pulsación de TECLA 2. En la línea 2 de la pantalla se muestra el mensaje "..." durante un instante para a continuación regresar a la pantalla anterior, mostrando el parámetro recientemente modificado y su nuevo valor. Si se desea cancelar la edición del parámetro sin abandonar el modo CONFIGURATION, se debe seleccionar un nuevo parámetro de la lista (punto 7), dado que la selección de un nuevo parámetro cancela los cambios efectuados y que no hubiesen sido validados mediante la pulsación de TECLA 2. Si, por el contrario, se desea abandonar el modo CONFIGURATION para regresar al modo USER es preciso pulsar TECLA 1

Dentro del modo CONFIGURATION, y transcurridos 20 segundos desde la última manipulación, los cambios no validados serían descartados, regresando el panel al modo USER automáticamente.

4.3. Control mediante infrarrojos

El WPTOUCH integra un receptor de infrarrojos compatible con el control remoto opcional REVO-IR. El control de las funciones de incremento y decremento de volumen (VOL UP / VOL DOWN) y la función asignada a la TECLA 1 (MUTE en el modo analógico y programable en el modo digital) son compatibles con los códigos IR enviados por el REVO-IR, de manera que es posible emplear el REVO-IR para manejar dichas funciones a una cierta distancia del WPTOUCH. La iluminación de la pantalla LCD parpadeará cuando la unidad reciba y admita los impulsos IR emitidos por el REVO-IR.

### 4.4. Estados especiales del WPTOUCH

En el modo digital, es posible inhabilitar a voluntad una unidad WPTOUCH (estado DISABLED), enviando la orden apropiada desde el MIMO88 que actúa como su maestro. Si se activa dicho estado los controles permanecen inactivos, el icono de conexión permanece encendido y la pantalla muestra el mensaje "DISABLED DEVICE". Sólo es posible activar de nuevo el panel desde el MIMO88.

Esta prestación puede ser especialmente útil cuando la instalación requiera de protección contra manipulaciones indeseadas en determinados usos o aplicaciones, en determinadas franjas horarias, etc., mientras que en otras ocasiones sí se deba permitir cierto grado de interacción con el/los usuarios genéricos del sistema.

Otro estado especial del WPTOUCH es el estado desconectado o "UNLOCKED". Este estado se genera automáticamente cuando el WPTOUCH, tras haber estado conectado y sincronizado mediante el bus digital con el MIMO88, pierde la conexión con éste. Sólo es posible salir de dicho estado si:

- se produce la reconexión entre WPTOUCH y MIMO88
- se reinicializa (RESET) el WPTOUCH, volviendo entonces a su estado USER analógico (ver apartado 4.1.).

### NOTICE D'UTILISATION

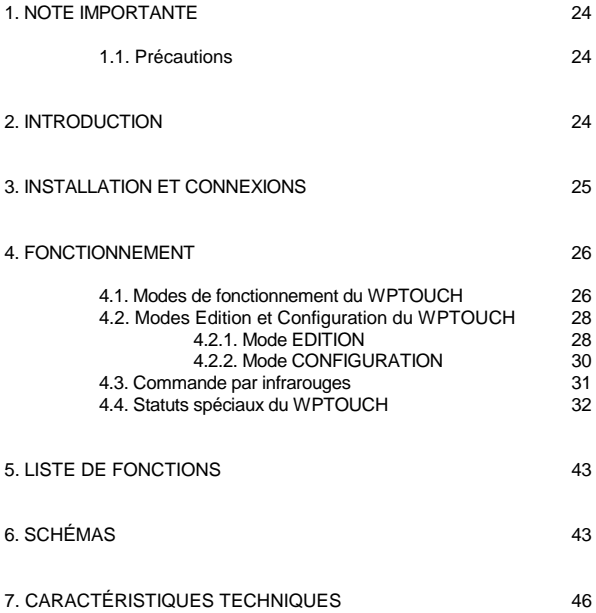

Toutes les valeurs mentionnées dans ce document sont susceptibles d'être modifiées en raison des tolérances de production. ECLER SA se réserve le droit de changer ou d'améliorer les processus de fabrication ou la présentation de ses produits, occasionnant ainsi des modifications dans les spécifications techniques.

### 1. NOTE IMPORTANTE

Nous vous remercions de la confiance que vous nous témoignez par votre choix de notre panneau mural de télécommande WPTOUCH. Pour en tirer le meilleur rendement et un fonctionnement maximal, il est TRÈS IMPORTANT avant toute connexion de lire attentivement et de respecter les indications données dans ce manuel.

Pour obtenir le meilleur rendement de cet appareil, il est important que le entretien se réalisé par notre Service Technique Ecler.

### 1.1. Précautions

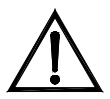

Eviter tout contact avec l'eau. L'appareil doit être installé à l'écart de tout objet contenant un liquide ou de toute flamme nue, comme une bougie par exemple.

Avant toute intervention et/ou de connexion/déconnexion, le cordon d'alimentation de l'appareil doit être préalablement

débranché.

Il n'existe aucun élément destiné à l'utilisateur à l'intérieur de l'appareil.

Il est interdit d'utiliser des substances dissolvantes ou abrasives pour nettoyer la face avant, celles-ci détériorant la sérigraphie. Nettoyer uniquement avec un chiffon humide. Attention! Jamais de l'eau ou tout autre liquide ne doit pénétrer par les orifices du panneau de commande.

### 2. INTRODUCTION

Le WPTOUCH est un panneau mural de télécommande à écran LCD transflectif avec 3 commandes tactiles : deux boutons et une molette de commande rotative (« jog wheel »). Il dispose en outre d'un récepteur d'infrarouges permettant à une télécommande d'exercer des fonctions de contrôle (voir la section *DIAGRAMME DE FONCTIONS*).

Le WPTOUCH a deux ports de connexion (des sorties analogiques de contrôle par tension et un bus de contrôle numérique MIMO-REMOTE) pouvant fonctionner selon deux modes bien distincts :

### **1. Mode analogique**

Dans ce mode, le panneau de commande fournit à ses sorties de commande par tension les tensions CC nécessaires pour être compatibles avec :

- DAM614 : les fonctions de sélection de source et de volume sont activées pour une des zones de sortie du DAM614
- Les équipements à port de télécommande de volume (gamme AMPACK, AMIC et AMIC24, gamme NZA, gamme MPA, etc.) : permet le contrôle du volume d'un ou de plusieurs canaux de l'unité.

### **2. Mode numérique**

Dans ce mode, le WPTOUCH agit comme esclave d'une unité MIMO88, étant relié à celle-ci par le bus numérique de commande MIMO-REMOTE. Les fonctions des touches et de la molette de commande ainsi que les informations affichées sur l'écran du WPTOUCH dépendront de la programmation de l'unité MIMO88. Dans ce mode, les sorties de commande par tension n'agissent pas.

### 3. INSTALLATION ET CONNEXIONS

Le WPTOUCH peut être encastré dans une paroi, inséré dans un boîtier électrique standard ou bien monté en surface, au moyen de l'accessoire de montage fourni.

Les connexions pouvant être effectuées entre le WPTOUCH et d'autres équipements qu'il doit télécommander sont :

- 1. Connexion avec le DAM614 (commande analogique de volume, coupure du son (MUTE) et sélection de la source). Voir schéma.
- 2. Connexion avec des équipements dotés de port de télécommande de volume CC 0-10 V (gamme Ampack, AMIC et AMIC24, gamme NZA, gamme MPA, etc.). Voir schéma.
- 3. Connexion avec le MIMO88 (commande numérique, fonctions programmables). Voir schéma.

*Note : dans certains cas, l'emploi de l'alimentation WP-PSU sera nécessaire pour répondre à la consommation de l'installation, en fonction du type de dispositif auquel on relie les WPTOUCH et/ou de la quantité de ces derniers. En cas de doute, consultez notre assistance technique.*

### 4. FONCTIONNEMENT

### 4.1. Modes de fonctionnement du WPTOUCH

Après un redémarrage de l'équipement (*RESET*) ou au premier démarrage, le WPTOUCH est en mode analogique (ANALOG). Si un MIMO88 est relié par le bus numérique, la connexion s'établit entre eux, ils se synchronisent et passent automatiquement en mode numérique (DIGITAL LOCKED, l'icône de connexion i s'affiche sur l'écran LCD).

Une fois en mode numérique, si la communication est perdue entre les deux équipements, le WPTOUCH reste en mode déconnecté (UNLOCKED) jusqu'à une nouvelle synchronisation avec le MIMO88. Si vous voulez revenir en mode analogique à partir du mode déconnecté, il faut redémarrer une nouvelle fois pour revenir au stade initial.

En mode numérique, il est également possible de désactiver l'appareil (DISABLED) pour éviter toute manipulation indésirable.

Le diagramme ci-dessous illustre les différents états possibles du WPTOUCH et les transitions possibles entre eux :

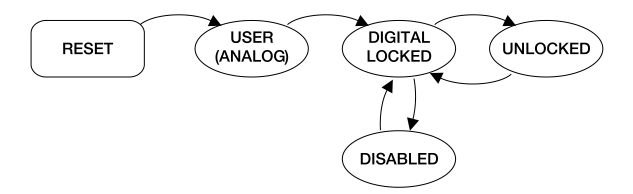

En **mode analogique**, les fonctions des commandes tactiles du panneau mural sont :

- Touche 1 (gauche) : MUTE ON / OFF. Quand la fonction MUTE est activée (MUTE ON), l'indicateur de volume de la seconde ligne de l'écran est remplacé par le mot « MUTE » et un astérisque apparaît à l'extrême gauche de l'écran. Dans le même temps, la tension de commande CC est modifiée de sorte que son effet inhibe l'appareil relié au WPTOUCH via le port de télécommande analogique par tension CC.
- TOUCHE 2 (droite) : sélection de la source, parmi le nombre maximal de sélections défini dans le menu CONFIGURATION (voir paragraphe suivant). La séquence à suivre pour la sélection de source est :
	- 1. Appuyez sur la TOUCHE 2 : si le panneau est configuré pour afficher le nom du dispositif en première ligne de l'écran, celle-ci présentera à la place et temporairement le nom de la sélection active. La flèche à l'extrême droite de l'écran, qui indique sur quel paramètre agit la molette de commande, passera de la deuxième à la première ligne de l'écran.
- 2. Avec la molette de commande rotative, on peut passer en revue les différentes sélections disponibles.
- 3. Appuyez à nouveau sur la TOUCHE 2 pour valider la nouvelle sélection (affichée à l'écran) ou bien sur la TOUCHE 1 pour annuler l'opération. La flèche de l'extrême droite revient à la deuxième ligne de l'écran.
- 4. Si le panneau est configuré pour afficher le nom de l'appareil en ligne 1 de l'écran LCD, il continuera d'afficher le nom de la source active jusqu'à extinction de l'éclairage de l'écran LCD (5 secondes après la dernière action sur les commandes du panneau).

Sans validation ou annulation de la nouvelle sélection tant que le panneau est éclairé, à son extinction (après 5 secondes), le mode de sélection est automatiquement abandonné et la sélection de source active avant la tentative de changement demeurera.

La sélection dans le panneau de l'une ou l'autre des sources produit par le port de commande analogique un niveau de tension CC donné, adéquat pour que le DAM614 qui lui est relié soit capable d'effectuer cette sélection.

• Molette rotative de commande (JOG WHEEL) : par défaut, et en mode analogique, changer de volume produit la tension de commande CC adéquate pour son interprétation par le DAM614 ou tout autre équipement doté d'un port de télécommande de volume CC 0-10 V. Elle a aussi d'autres fonctions après pression de la TOUCHE 1 ou 2, comme la sélection de source ou la configuration de l'appareil dans les modes EDITION et CONFIGURATION.

En **mode numérique**, les fonctions des commandes du panneau dépendent de la programmation de l'unité MIMO88 qui agit comme maître (MASTER) de chaque panneau. Une unité MIMO88 est capable de gérer jusqu'à 16 unités WPTOUCH, chacune d'entre elles étant programmée de façon personnalisée pour agir sur certains paramètres de l'unité MIMO88 maître. L'emploi des commandes du panneau distant produit un échange de données avec le MIMO88 via le port numérique du WPTOUCH, de sorte que le MIMO88 reconnaisse les commandes, les traduise en actions et/ou changements de paramètres de sa programmation et fournisse au WPTOUCH les informations qu'il doit afficher sur son écran LCD (niveau de volume, source ou mémoire active, etc.). Par exemple, en mode numérique, il est possible d'effectuer une programmation qui assigne à la pression de la TOUCHE 2 d'un WPTOUCH suivie de la rotation de sa molette de commande la fonction de sélection de source (comme en mode analogique) ou bien de sélection de mémoire (PRESET). Dans le même mode, la TOUCHE 1 peut être assignée à la coupure (fonction MUTE) d'une sortie, à un point de croisement de la matrice audio du MIMO88, à une coupure (MUTE) générale, à l'activation d'une sortie de commande GPO, etc. Dans ce mode (numérique), et tout comme en mode analogique, un astérisque s'affiche aussi à l'extrême gauche de l'écran LCD quand la fonction assignée à cette touche est active.

### 4.2. Modes Edition et Configuration du WPTOUCH

Outre les modes et états décrits dans le paragraphe précédent et auxquels un utilisateur ordinaire du WPTOUCH pourrait avoir accès, il existe deux modes de configuration de l'équipement qui permettent de régler une série de paramètres de fonctionnement. Ces modes sont « masqués » pour un utilisateur générique du panneau : il est nécessaire à un utilisateur avancé, installateur ou programmeur du système de suivre une séquence de touches déterminée pour y accéder, effectuer cette séquence de manière accidentelle étant peu probable. Ces modes sont appelés EDITION et CONFIGURATION.

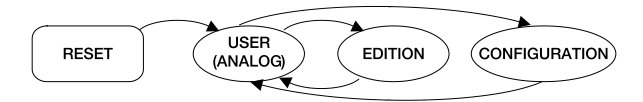

### 4.2.1. Mode EDITION

Ce mode vous permet de changer le texte affiché sur l'écran LCD pour la sélection de source active en **mode analogique**. En mode numérique, il n'est pas possible d'accéder au mode édition, puisque les noms des sélections et de l'appareil affichés à l'écran du WPTOUCH sont attribués dans le MIMO88 et depuis le logiciel EclerNet Manager.

Les noms par défaut sont « SOURCE n », où n est un entier compris entre 1 et 17.

La séquence à suivre est :<br>1 À partir du mode

- 1. À partir du mode utilisateur (USER), appuyez sur la TOUCHE 2 et, sans relâcher, appuyez sur la TOUCHE 1. Gardez les deux touches enfoncées pendant 3 secondes.
- 2. En ligne 1 de l'écran apparaîtra le message « EDIT SOURCE NAME » et en ligne 2 le nom de la sélection active.
- 3. En relâchant la TOUCHE 1 puis la TOUCHE 2, on accède à l'édition du nom de la sélection active. En ligne 1 de l'écran, le message « USE <> and ROTOR » s'affiche. En ligne 2 apparaît le nom de la sélection actuellement active, justifié à gauche et avec un curseur clignotant sous le premier caractère.
- 4. Dans cet état, la molette agit de deux façons :
	- comme des touches de navigation gauche/droite (en poussant sur les positions correspondant à 9 et 3 heures sur le cadran d'une montre), pour déplacer le curseur sur le caractère précédent ou suivant
	- en mode rotation ordinaire, pour changer le caractère à la position du curseur

5. Une fois tous les changements effectués, validez en appuyant sur la TOUCHE 2 ou bien annulez en appuyant sur la TOUCHE 1, ce qui ramène automatiquement au mode utilisateur (USER).

*Note : si le panneau est configuré seulement comme seule commande de volume (ONLY VOLUME), il ne sera pas permis d'éditer le nom de la sélection active.*

Chaque WPTOUCH peut se voir assigner un nom d'appareil, pouvant être affiché à l'écran par défaut au lieu de la sélection active (voir mode CONFIGURATION).

Pour changer le nom d'un panneau, la séquence à suivre est :

- 1. À partir du mode utilisateur (USER), appuyez sur la TOUCHE 2 et, sans relâcher, appuyez sur la TOUCHE 1. Gardez les deux touches enfoncées pendant 3 secondes.
- 2. En ligne 1 de l'écran apparaîtra le message « EDIT SOURCE NAME » et en ligne 2 le nom de la sélection active.
- 3. Relâchez la TOUCHE 1 en maintenant pressée la TOUCHE 2.
- 4. Appuyez de nouveau sur la TOUCHE 1.<br>5. En ligne 1 de l'écran apparaîtra le
- 5. En ligne 1 de l'écran apparaîtra le message « EDIT DEVICE NAME » et en ligne 2 le nom assigné à l'appareil.
- 6. En relâchant la TOUCHE 1 puis la TOUCHE 2, on accède à l'édition du nom assigné à l'appareil. En ligne 1 de l'écran, le message « USE <> and ROTOR » s'affiche. En ligne 2 apparaît le nom actuel de l'appareil, justifié à gauche et avec un curseur clignotant sous le premier caractère.
- 7. Dans cet état, la molette agit de deux façons :
	- comme des touches de navigation gauche/droite (en poussant sur les positions correspondant à 9 et 3 heures sur le cadran d'une montre), pour déplacer le curseur sur le caractère précédent ou suivant.
	- en mode rotation ordinaire, pour changer le caractère à la position du curseur.
- 8. Une fois tous les changements effectués, validez en appuyant sur la TOUCHE 2 ou bien annulez en appuyant sur la TOUCHE 1, ce qui ramène automatiquement au mode utilisateur (USER).

Pendant le processus d'édition des noms de source ou d'appareil, on valide les changements en appuyant sur la TOUCHE 2, et on les annule en appuyant sur la TOUCHE 1. Si 20 secondes s'écoulent après la dernière manipulation, les changements non validés sont également rejetés.

Ce mode vous permet de modifier les paramètres de fonctionnement suivants du WPTOUCH :

- Pour les deux modes, analogique et numérique :
	- 1. « EDIT SOURCE NAME », « EDIT DEVICE NAME ». Le type d'information montré dans la ligne 1 de l'écran LCD : sélection de la source active ou nom du dispositif.
	- 2. « LCD CONTRAST ». Contraste de l'écran LCD, entre 0 et 60.
- Seulement pour le mode analogique :
	- 1. « DC CONTROL ». Type de la commande analogique de volume : linéaire (LIN) ou antilogarithmique (ANTILOG) ; par défaut LIN. Définit la forme de la courbe de la tension CC 0-10 V de commande de volume par rapport au mouvement de la molette de commande de volume du WPTOUCH.
	- 2. « REMOTE TYPE ». Activation des fonctions de télécommande : volume et sélection de source (VOL + SELECT) ou seulement volume (VOL). Il convient de rappeler que le WPTOUCH peut agir sur le port de télécommande de volume (CC 0 – 10 V) de processeurs (AMIC, AMIC24), d'amplificateurs (AMPACK 25, 80, 2-70 et 4-70, gamme MPA, gamme NZA, etc.), le réglage idéal étant dans ces cas le mode VOL.
	- 3. « SOURCES ». Nombre maximal de sélections de source possibles : de 1 à 17. Par défaut 5. Une source correspond toujours à "OFF", c'est-à-dire pas de source sélectionnée. Donc, il faut définir le nombre de sources entre 1 et n +1, où n est le nombre de sources disponibles. Pour un fonctionnement correct, ce paramètre ne devrait iamais être réglé sur une valeur supérieure à n +1.
	- 4. « VOLUME MIN ». Niveau de volume minimal : de 0 jusqu'au niveau maximal. Par défaut 0.
	- 5. « VOLUME MAX ». Niveau de volume maximal : du niveau minimal jusqu'à 100. Par défaut 100.
	- 6. « BACKLIGHT ». Éclairage de l'écran LCD : ON/OFF. Par défaut ON. En mode ON, l'écran s'allume automatiquement quand on agit sur les commandes tactiles et s'éteint quelques secondes après la dernière action.
	- 7. « FACTORY DEF ». Restaure les valeurs par défaut de tous les paramètres du WPTOUCH.

Pour accéder au mode CONFIGURATION, la séquence à suivre est la suivante :

- 1. À partir du mode utilisateur (USER), appuyez sur la TOUCHE 2 et, sans relâcher, appuyez sur la TOUCHE 1. Gardez les deux touches enfoncées pendant 3 secondes.
- 2. En ligne 1 de l'écran apparaîtra le message « EDIT SOURCE NAME » et en ligne 2 le nom de la sélection active.
- 3. Relâchez la TOUCHE 1 en maintenant pressée la TOUCHE 2.
- 4. Appuyez de nouveau sur la TOUCHE 1.<br>5. En ligne 1 de l'écran apparaîtra le
- 5. En ligne 1 de l'écran apparaîtra le message « EDIT DEVICE NAME » et en ligne 2 le nom assigné à l'appareil.
- 6. Relâchez de nouveau la TOUCHE 1 en maintenant pressée la TOUCHE 2.
- 7. Appuyez de nouveau sur la touche 1. Dans l'écran s'affichera le premier paramètre de la liste énumérée cidessus.
- 8. Relâchez la TOUCHE 1 et, ensuite, la TOUCHE 2. Dans cet état, la molette agit de deux façons :
	- comme des touches de navigation gauche/droite (en poussant sur les positions correspondant à 9 et 3 heures sur le cadran d'une montre), pour sélectionner le paramètre précédent ou suivant parmi ceux disponibles.
	- en mode rotation ordinaire, pour changer la valeur du paramètre sélectionné.
- 9. Une fois les changements effectués, validez en appuyant sur la TOUCHE 2. En ligne 2 de l'écran s'affiche durant un moment le message « ... » avant retour à l'écran précédent, affichant le paramètre dernièrement modifié et sa nouvelle valeur. Si vous souhaitez annuler l'édition du paramètre sans quitter le mode CONFIGURATION, vous devez choisir un nouveau paramètre de la liste (point 7), puisque la sélection d'un nouveau paramètre annule les changements effectués non validés par la pression de la TOUCHE 2. Si, au contraire, vous souhaitez quitter le mode CONFIGURATION pour revenir au mode USER, appuyez sur la TOUCHE 1.

En mode CONFIGURATION, et 20 secondes après la dernière manipulation, les changements non validés sont annulés, et le panneau revient automatiquement au mode utilisateur (USER).

### 4.3. Commande par infrarouges

Le WPTOUCH comprend un récepteur d'infrarouges compatible avec la télécommande optionnelle REVO-IR. Le contrôle des fonctions d'augmentation et de diminution du volume (VOL UP/VOL DOWN) et la fonction assignée à la TOUCHE 1 (MUTE en mode analogique et programmable en mode numérique) sont compatibles avec les codes IR envoyés par la REVO-IR, de sorte qu'il soit possible d'employer la REVO-IR pour gérer ces fonctions à une certaine distance du WPTOUCH. L'éclairage de l'écran LCD clignotera quand l'unité recevra et acceptera les impulsions IR émises par la REVO-IR.

### 4.4. Statuts spéciaux du WPTOUCH

En mode numérique, vous pouvez désactiver un appareil WPTOUCH (état DISABLED), en envoyant l'ordre approprié depuis le MIMO88 qui agit comme maître. Avec ce statut, les commandes sont inactives, l'icône de connexion reste allumée et l'écran affiche le message « DISABLED DEVICE ». Il est seulement possible d'activer de nouveau le panneau depuis le MIMO88.

Cette fonctionnalité peut être particulièrement utile quand l'installation nécessite une protection contre des manipulations indésirables dans certaines utilisations ou applications, dans certains créneaux horaires, etc., tandis qu'à d'autres occasions un certain degré d'interaction avec le/les utilisateurs génériques du système doit être permis.

Un autre statut spécial du MIMO88 est le statut déconnecté ou « UNLOCKED ». Ce statut s'obtient automatiquement quand le WPTOUCH, après avoir été relié et synchronisé avec le MIMO88 au moyen du bus numérique, perd la connexion avec celui-ci. Vous ne pouvez changer ce statut que si :

- le WPTOUCH et le MIMO88 sont reconnectés
- le WPTOUCH se réinitialise (RESET), retournant alors au mode USER analogique (voir paragraphe 4.1.).

### BEDIENUNGSANLEITUNG

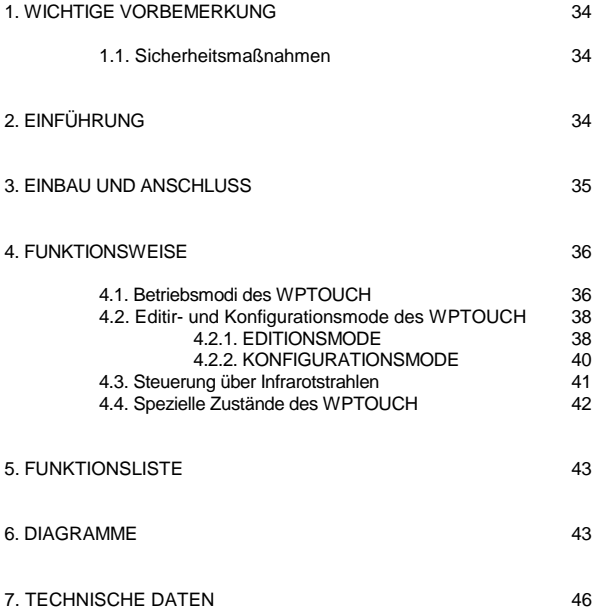

Alle Angaben sind ohne Gewähr. Messwerte können produktionsbedingten<br>Schwankungen unterliegen. ECLER S.A. nimmt sich das Recht heraus<br>Veränderungen am Gerät vorzunehmen, die zur Verbesserung des Produktes beitragen.

### 1. WICHTIGE VORBEMERKUNG

Wir danken Ihnen für das Vertrauen, das Sie mit der Wahl unserer Wand-Fernbedienung WPTOUCH in uns gesetzt haben. Um eine optimale Handhabung und die maximale Leistung zu erhalten, ist es SEHR WICHTIG, vor dem Anschluss des Geräts die in dieser Anleitung enthaltenen Hinweise aufmerksam duchzulesen und zu berücksichtigen.

Eventuelle Reparaturen sollten nur von unserer technischen Service Abteilung durchgeführt werden, um einen optimalen Betrieb sicherzustellen.

### 1.1. Sicherheitsmaßnahmen

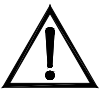

Es darf kein Regen oder andere Flüssigkeiten in das Gerät gelangen. Stellen Sie niemals Flüssigkeitbehälter oder flammende Gegenstände wie z.B. Kerzen auf die Gerätoberfläche.

Bevor Sie den WPTOUCH an andere Geräte anschließen, ziehen Sie immer den Netzstecker.

Im Inneren der Endstufe befinden sich keine für den Benutzer gedachte Bedienelemente.

Die Frontplatte darf nicht mit lösungsmittelhaltigen oder scheuernden Substanzen gereinigt werden, da hierbei die Oberfläche beschädigt werden könnte. Verwenden Sie zur Reinigung der Frontplatte ein feuchtes Tuch und etwas milde Seifenlauge. Trocknen Sie danach die Oberfläche sorgfältig ab. Lassen Sie niemals Wasser in die Öffnungen der Frontplatte gelangen.

### 2. EINFÜHRUNG

WPTOUCH ist ein Fernbedienteil zum Wandeinbau mit hintergrundbeleuchtetem LCD-Display und 3 berührungsempfindlichen Bedienelementen: Zwei Taster und ein Drehregler ("jog wheel"). Ausserdem ist das Bedienteil mit einem Infrarotempfänger für die Bedienung mittels Fernbedienung ausgestattet (siehe Kapitel *FUNKTIONSDIAGRAMM).*

Das WPTOUCH verfügt über zwei Anschlussmöglichkeiten (spannungsgesteuerte Analogausgänge und ein digitaler Steuerungsbus MIMO-REMOTE), so dass es in zwei unterschiedlichen Betriebsarten arbeiten kann:

- **Analogmode:**<br>In dieser Betriebsart In dieser Betriebsart bietet das Bedienteil an seinen spannungsgesteuerten Ausgängen die notwendigen DC-Spannungen an, die es kompatibel machen mit:
- DAM614: es werden die Funktionen zur Einstellung der Signalquelle und der Lautstärke für einen der Ausgangsbereiche des DAM614 bereitgestellt.
- Geräten mit Eingang für ferngesteuerte Lautstärkeregelung (AMPACK-Reihe, AMIC und AMIC24, NZA-Reihe, MPA-Reihe usw.): Stellt die Funktion zur Lautstärkeregelung an einem oder mehreren Kanälen des Geräts zur Verfügung.

### **2. Digitalmode:**

In dieser Betriebsart arbeitet das WPTOUCH als Slave eines MIMO88, wobei es an dieses über den Digital-Steuerungsbus MIMO-REMOTE angeschlossen ist. Die Funktionen der Bedientasten und des Drehreglers sowie die im Display des WPTOUCH erscheinende Information hängen von der jeweiligen Programmierung des MIMO88 ab. In dieser Betriebsart sind die spannungsgesteuerten Ausgänge nicht aktiv.

### 3. EINBAU UND ANSCHLUSS

Das WPTOUCH kann mittels einer Standard-Einbaudose für Elektrogeräte in die Wand eingelassen oder aber mit Hilfe des mitgelieferten Montagematerials auf der Wandoberfläche befestigt werden.

Anschlussmöglichkeiten zwischen dem WPTOUCH und den Geräten, die über dieses ferngesteuert werden sollen:

- 1. Anschluss an DAM614 (analoge Lautstärkeregelung, Stummschaltung und Auswahl der Signalquelle). Siehe Diagramm
- 2. Anschluss an Geräte mit Eingang für ferngesteuerte Lautstärkeregelung 0-10 V DC (AMPACK-Reihe, AMIC und AMIC24, NZA-Reihe, MPA-Reihe usw.). Siehe Diagramm<br>Anschluss
- 3. Anschluss an MIMO88 (digitale Steuerung, programmierbare Funktionen). Siehe Diagramm

*ANMERKUNG: In einigen Fällen wird die Anwendung des Netzteils WP-PSU erforderlich sein, um die Stromversorgung der Anlage sicherzustellen. Dies hängt von der Art der Geräte ab, an die die WPTOUCH angeschlossen werden, und/oder von der Anzahl der angeschlossenen Geräte. Bitten Sie im Zweifelsfalle unseren Technischen Service um Rat.*

### 4. FUNKTIONSWEISE

### 4.1. Betriebsmodi des WPTOUCH

Nach einem Neustart *(reset)* des Geräts oder beim ersten Einschalten befindet sich das WPTOUCH im Analogmode (ANALOG). Wird das Gerät über den digitalen Bus an ein MIMO88 angeschlossen, so wird die Verbindung zwischen beiden Geräten hergestellt, sie werden synchronisiert, und das WPTOUCH geht automatisch in den Digitalmode (DIGITAL LOCKED, im LCD-Display erscheint das Anschluss- II Icon).

Wird im Digitalmode die Verbindung zwischen beiden Geräten unterbrochen, so bleibt das WPTOUCH so lange getrennt (UNLOCKED), bis es erneut mit dem MIMO88 synchronisiert ist. Will man im getrennten Zustand wieder in den Analogmode zurück, so ist ein Neustart des Geräts notwendig, so dass es wieder in den Ausgangszustand zurückversetzt wird.

Im Digitalmode kann das Gerät gesperrt werden, um unerwünschte Manipulationen zu vermeiden (DISABLED).

Das nachfolgende Diagramm zeigt die verschiedenen möglichen Zustände des WPTOUCH sowie die möglichen Zustandswechsel:

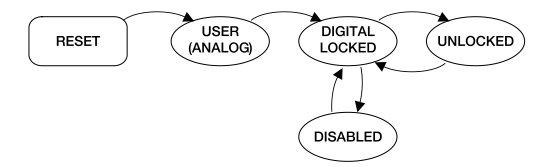

Im **Analogmode** haben die berührungsempfindlichen Bedienelemente des Wandbedienteils die folgenden Funktionen:

- TASTE 1 (links): MUTE ON/OFF. Ist die Stummschaltung aktiviert (MUTE ON), so wird die Lautstärkeanzeige der zweiten Linie im Display durch das Wort "MUTE" ersetzt und am linken Rand des Displays erscheint ein Sternchen. Gleichzeitig wird die DC-Steuerspannung so modifiziert, dass sie das ans WPTOUCH über den analogen Fernsteuereingang über DC-Spannung angeschlossene Gerät stummschaltet.
- TASTE 2 (rechts): Auswahl der Signalquelle aus den im KONFIGURATIONSMENU (siehe nächster Abschnitt) definierten Wahlmöglichkeiten. Für die Auswahl der Signalquelle ist wie folgt vorzugehen:
	- 1. TASTE 2 drücken: Ist das Bedienteil so konfiguriert, dass in der ersten Zeile des Displays der Name des Geräts angezeigt wird, so erscheint hier stattdessen vorübergehend die Bezeichnung der gewählten Signalquelle. Der Pfeil am rechten Rand des Displays, welcher anzeigt, welcher Parameter vom Drehregler gesteuert wird, springt von der zweiten zur ersten Zeile des Displays.
	- 2. Durch Betätigen des Drehreglers können verschiedenen Auswahlmöglichkeiten zyklisch angezeigt werden.
- 3. Durch erneutes Drücken der TASTE 2 wird die getroffene Auswahl (im Display) bestätigt. Durch Drücken der TASTE 1 wird der Vorgang abgebrochen. Der Pfeil am rechten Rand springt wieder zur zweiten Zeile des Displays zurück.
- 4. Ist das Bedienteil so konfiguriert, dass in der ersten Zeile des LCD-Displays der Name des Geräts angezeigt wird, so erscheint hier weiterhin der Name der aktiven Signalquelle, so lange, bis die Displaybeleuchtung erlischt (5 Sekunden nach der letzten Betätigung eines Bedienelements).

Wird die getroffene Auswahl weder bestätigt noch abgebrochen, solange das Display noch beleuchtet ist, so verlässt das Bedienteil nach Abschalten der Beleuchtung (nach 5 Sekunden) automatisch den Auswahlmode für die Signalquelle und es wird die ursprünglich aktivierte Auswahl beibehalten.

Die Auswahl einer Signalquelle am Bedienteil erzeugt an dessen analogem Steuerungseingang eine bestimmte DC-Spannung, die es dem angeschlossenen DAM614 erlaubt, die getroffene Auswahl durchzuführen.

• Drehregler (JOG WHEEL): Standardeinstellung im Analogmode ist die Lautstärkeregelung. Es wird hierbei eine DC-Steuerspannung erzeugt, die vom DAM614 und von sonstigen angeschlossenen Geräten, die mit einem Fernsteuereingang für Lautstärkeregelung von 0-10 V DC ausgestattet sind, interpretiert werden kann. Nach Drücken der TASTEN 1 oder 2 stehen noch weitere Funktionen zur Verfügung, wie z.B. die Auswahl der Signalquelle oder die Konfiguration des Geräts in den Betriebsarten EDITION und CONFIGURATION.

Im **Digitalmode** hängen die Funktionen der Bedienelemente von der Programmierung des MIMO88 ab, welcher Mastergerät (MASTER) eines jeden Bedienteils ist. Ein MIMO88 kann bis zu 16 WPTOUCH-Geräte steuern, wobei jedes dieser Geräte individuell für die Bedienung bestimmter Parameter des Mastergeräts MIMO88 programmiert ist. Die Betätigung der Bedienelemente des Fernbedienteils erzeugt einen Datenaustausch mit dem MIMO88 über den digitalen Anschluss des WPTOUCH, so dass der MIMO88 Befehle erkennt, diese Befehle in Aktionen und/oder Änderungen der Parameter seiner Programmierung umsetzt und den WPTOUCH-Geräten die Informationen zur Verfügung stellt, die diese in ihren LCD-Displays anzeigen sollen (Lautstärkepegel, Signalquelle oder aktiver Speicher usw.). Im Digitalmode ist z.B. eine Programmierung möglich, die die Auswahl der Signalquelle (wie im Analogmode) der TASTE 2 eines WPTOUCH, gefolgt vom Drehen des Drehreglers, zuweist oder aber eine Auswahl aus dem Speicher (PRESET). Ebenso kann die TASTE 1 einer MUTE-Funktion eines Ausgangs oder eines Kreuzungspunkts der Audiomatrix des MIMO88 zugewiesen werden, einer generellen Stummschaltung, der Aktivierung eines GPO Kontrollausgangs, usw. Auch in diesem Mode (digital) erscheint, ebenso wie im Analogmode, ein Sternchen am linken Rand des LCD-Displays wenn die dieser Taste zugewiesene Funktion aktiv ist.

### 4.2. Editir- und Konfigurationsmode des WPTOUCH

Neben den im vorigen Abschnitt beschriebenen Modi und Zuständen, auf die ein normaler Benutzer des WPTOUCH Zugriff hat, gibt es noch zwei Konfigurationsmodi, mit deren Hilfe eine Reihe von Funktionsparametern eingerichtet werden können. Diese Modi bleiben dem normalen Anwender des Bedienteils "verborgen": Damit ein fortgeschrittener Anwender, ein Installateur oder ein Programmierer des Systems auf diese Modi zugreifen kann, müssen verschiedene Tasten in einer bestimmten Sequenz gedrückt werden. Auf diese Weise ist es unwahrscheinlich, dass es zu einer versehentlichen Verstellung kommt. Es handelt sich bei den genannten Modi um den EDITIONS- und den KONFIGURATIONSMODE.

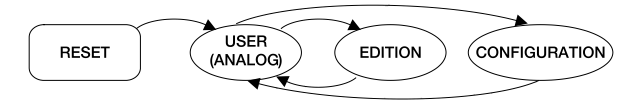

### 4.2.1. EDITIONSMODE

Dieser Mode erlaubt die Änderung des im LCD-Display gezeigten Textes für die Auswahl der aktiven Signalquelle im **Analogmode.** Aus dem Digitalmode ist ein Zugriff auf den EDITIONSMODE nicht möglich, da die Auswahlbezeichnungen und die Gerätebezeichnungen, die im Display des WPTOUCH erscheinen, im MIMO88 von der Software EclerNet Manager aus zugewiesen werden.

Die Standardbezeichnungen sind "SOURCE n", wobei n eine ganze Zahl zwischen 1 und 17 darstellt.

Die Tasten sind in folgender Sequenz zu betätigen:<br>1 – Aus dem USER-Mode die TASTE 2 dri

- 1. Aus dem USER-Mode die TASTE 2 drücken, Taste gedrückt halten und TASTE 1 drücken. Beide Tasten 3 Sekunden lang gedrückt halten.
- 2. In Zeile 1 des Displays erscheint die Nachricht "EDIT SOURCE NAME" und in Zeile 2 die Bezeichnung der aktiven Auswahl.
- 3. Durch Loslassen der TASTE 1 und daran anschliessend sofortiges Loslassen der TASTE 2 gelangt man zur Edition der Bezeichnung der aktiven Auswahl. In Zeile 1 des Displays erscheint die Nachricht "USE <> and ROTOR". In Zeile 2 erscheint linksbündig und mit blinkendem Cursor unter dem ersten Zeichen die aktuelle Bezeichnung der aktiven Auswahl.
- 4. In diesem Zustand arbeitet der Rotor auf zwei verschiedene Weisen:
	- Als links / rechts Navigationstasten (durch Druck auf die Positionen, die auf dem Zifferblatt einer Uhr der 9 und der 3 entsprächen), wodurch der Cursor zum nächsten Zeichen vorgerückt oder zum vorigen Zeichen zurückgesetzt wird,
	- als Drehregler wie gewöhnlich, wodurch das Zeichen auf der vom Cursor angezeigten Position geändert werden kann.

5. Nach Durchführung aller gewünschten Änderungen sind diese durch Drücken der TASTE 2 zu bestätigen oder aber durch Drücken der TASTE 1 abzubrechen, was die automatische Rückkehr in den USER-MODE zur Folge hat.

*ANMERKUNG: Ist das Bedienteil nur für die Lautstärkeregelung konfiguriert (ONLY VOLUME), so ist eine Edition der Bezeichnung der aktiven Auswahl nicht möglich.*

Jedem WPTOUCH kann ein Gerätename zugewiesen werden, wobei die Möglichkeit besteht, diesen Gerätenamen als Standardeinstellung<br>im Display anstelle der aktiven Auswahl anzuzeigen (siehe im Display anstelle der aktiven Auswahl KONFIGURATONSMODE).

Um den Gerätenamen eines Bedienteils zu ändern, ist wie folgt vorzugehen:<br>1.

- 1. Aus dem USER-Mode die TASTE 2 drücken, Taste gedrückt halten und dann TASTE 1 drücken. Beide Tasten 3 Sekunden lang gedrückt halten.
- 2. In Zeile 1 des Displays erscheint die Nachricht "EDIT SOURCE NAME" und in Zeile 2 die Bezeichnung der aktiven Auswahl.
- 3. TASTE 1 loslassen und TASTE 2 gedrückt halten.
- 4. TASTE 1 erneut drücken.<br>5. In Zeile 1 des Displays
- In Zeile 1 des Displays erscheint die Nachricht "EDIT DEVICE NAME" und in Zeile 2 der zugewiesene Gerätename.
- 6. Durch Loslassen der TASTE 1 und daran anschliessend sofortiges Loslassen der TASTE 2 gelangt man zur Edition des dem Gerät zugewiesenen Gerätenamens. In Zeile 1 des Displays erscheint die Nachricht "USE <> and ROTOR". In Zeile 2 erscheint linksbündig und mit blinkendem Cursor unter dem ersten Zeichen der aktuelle Gerätenamen.
- 7. In diesem Zustand arbeitet der Rotor auf zwei verschiedene Weisen:
	- Als links / rechts Navigationstasten (durch Druck auf die Positionen, die auf dem Zifferblatt einer Uhr der 9 und der 3 entsprächen), wodurch der Cursor zum nächsten Zeichen vorgerückt oder zum vorigen Zeichen zurückgesetzt wird,
	- als Drehregler wie gewöhnlich, wodurch das Zeichen auf der vom Cursor angezeigten Position geändert werden kann.
- 8. Nach Durchführung aller gewünschten Änderungen sind diese durch Drücken der TASTE 2 zu bestätigen oder aber durch Drücken der TASTE 1 abzubrechen, was die automatische Rückkehr in den USER-MODE zur Folge hat.

Während der Edition der Bezeichnung der Auswahl der Signalquelle oder des Gerätenamens werden die durchgeführten Änderungen durch Drücken der TASTE 2 bestätigt und durch Drücken der TASTE 1 abgebrochen. Nach Ablauf von 20 Sekunden nach der letzten Eingabe werden die bis dahin nicht bestätigten Änderungen ebenfalls verworfen.

Dieser Mode erlaubt die Änderung der folgenden Funktionsparameter des WPTOUCH:

- Sowohl für Analog- als auch für Digitalmode:
	- 1. "EDIT SOURCE NAME" "EDIT DEVICE NAME" Die Art der Information, die in Zeile 1 des LCD-Displays angezeigt wird: Auswahl der aktiven Signalquelle oder Gerätename
	- 2. "LCD CONTRAST" Kontrast des LCD-Displays, zwischen 0 und 60
- Nur für Analogmode:<br>1 FDC CO
	- 1. "DC CONTROL" Art der analogen Steuerung der Lautstärke: linear (LIN) oder antilogarithmisch (ANTILOG); Standardeinstellung LIN. Definiert die Spannungskurve 0-10 V DC der Lautstärkeregelung bezogen auf die Bewegung des Drehreglers des WPTOUCH (Rotor).
	- 2. "REMOTE TYPE" zulässige Funktionen der Fernbedienung: Lautstärke und Auswahl der Signalquelle (VOL + SELECT) oder nur Lautstärke (VOL). Wir möchten daran erinnern, dass das WPTOUCH in der Lage ist, den Anschluss der Lautstärkeregelung per Fernbedienung (0 – 10 V DC) von Prozessoren (AMIC, AMIC24), Verstärkern (AMPACK 25, 80, 2-70 und 4-70, MPA-Reihe, NZA-Reihe usw) zu beeinflussen, wobei es in diesen Fällen idealerweise auf "VOL"-Mode konfiguriert wird.
	- 3. "SOURCES" Anzahl maximal auswählbarer Signalquellen: Zwischen 1 und 17. Standardeinstellung 5. Eine der Quellen entspricht immer "OFF", d.h., es ist keine Quelle ausgewählt. Folglich muss eine Anzahl von Quellen zwischen 1 und n+1 konfiguriert werden, wobei n die Anzahl der verfügbaren Quellen darstellt. Für ein einwandfreies Funktionieren ist darauf zu achten, dass dieser Parameter niemals auf einen Wert grösser als n+1 eingestellt wird.<br>"VOLUME MIN" Niedrigster Lautstärkepegel:
	- 4. "VOLUME MIN" Niedrigster zwischen 0 und Maximalpegel. Standardeinstellung 0<br>"VOLUME MAX" Höchster Lautstärk
	- 5. "VOLUME MAX" Höchster Lautstärkepegel: zwischen Mindestpegel und 100. Standardeinstellung 100.
	- 6. "BACKLIGHT" Hintergrundbeleuchtung des LCD-Displays: ON/ OFF. Standardeinstellung ON. Im ON-Mode wird das Display automatisch erleuchtet, sobald eines der berührungsempfindlichen Bedienelemente betätigt wird, und die Beleuchtung schaltet sich einige Sekunden nach der letzten Betätigung wieder ab.
	- 7. "FACTORY DEF" Wiederherstellung aller ab Fabrik eingestellten Parameterwerte des WPTOUCH Um in den KONFIGURATIONSMODE zu gelangen, sind folgende Schritte auszuführen:
- 1. Aus dem USER-Mode die TASTE 2 drücken, Taste gedrückt halten und dann TASTE 1 drücken. Beide Tasten 3 Sekunden lang gedrückt halten.
- 2. In Zeile 1 des Displays erscheint die Nachricht "EDIT SOURCE NAME" und in Zeile 2 die Bezeichnung der aktiven Auswahl.
- 3. TASTE 1 loslassen und TASTE 2 gedrückt halten.
- 4. TASTE 1 erneut drücken.<br>5. In Zeile 1 des Displays
- In Zeile 1 des Displays erscheint die Nachricht "EDIT DEVICE NAME" und in Zeile 2 der zugewiesene Gerätename.
- 6. TASTE 1 wieder loslassen und TASTE 2 gedrückt halten.<br>7. TASTE 1 erneut drücken. Auf dem Display erscheint der
- 7. TASTE 1 erneut drücken. Auf dem Display erscheint der erste der zuvor genannten Parameter aus der Parameterliste.
- 8. TASTE 1 loslassen, danach TASTE 2 loslassen. In diesem Zustand arbeitet der Rotor auf zwei verschiedene Weisen:
	- Als links / rechts Navigationstasten (durch Druck auf die Positionen, die auf dem Zifferblatt einer Uhr der 9 und der 3 entsprächen), wodurch unter den zur Verfügung stehenden Parametern entweder der vorhergehende oder der nächste ausgewählt wird,
	- als Drehregler wie üblich, um den Wert des ausgewählten Parameters zu verändern.
- 9. Nach Durchführung aller gewünschten Änderungen sind diese durch Drücken der TASTE 2 zu bestätigen. In Zeile 2 des Displays erscheint einen Moment lang die Nachricht .....", danach erscheint wieder der vorige Bildschirm, welcher den zuletzt geänderten Parameter und seinen neuen Wert anzeigt. Um die Änderung des Parameters zu verwerfen, ohne dabei den KONFIGURATONSMODE zu verlassen, muss aus der Liste (Punkt 7) ein neuer Parameter ausgewählt werden, denn die Auswahl eines verwirft alle Änderungen, wenn diese nicht durch Drücken der TASTE<br>2 bestätigt – wurden. Um eidoch den bestätigt KONFIGURATONSMODE zu verlassen und in den USERMODE zurückzukehren ist die TASTE 1 zu drücken.

Im KONFIGURATIONSMODE werden nach Ablauf von 20 Sekunden nach der letzten Eingabe alle nicht bestätigten Änderungen verworfen und das Bedienteil kehrt automatisch in den USERMODE zurück.

### 4.3. Steuerung über Infrarotstrahlen

Das WPTOUCH hat einen Infrarotempfänger, der mit der optional erhältlichen Fernsteuerung REVO-IR kompatibel ist. Die Steuerung der Funktionen der Zu- und Abnahme des Lautstärkepegels (VOL UP / VOL DOWN) und der Funktion, die der TASTE 1 zugewiesen ist (MUTE im Analogmode und programmierbar im Digitalmode) ist kompatibel mit den vom REVO-IR gesendeten IR-Codes, so dass es möglich ist, mit Hilfe des REVO-IR diese Funktionen aus einer gewissen Entfernung zum WPTOUCH zu kontrollieren. Während das Gerät die vom REVO-IR gesendeten IR-Impulse erhält und übernimmt, blinkt die Beleuchtung des LCD-Displays.

### 4.4. Spezielle Zustände des WPTOUCH

Im Digitalmode ist es möglich, ein WPTOUCH-Gerät beliebig zu sperren (Zustand DISABLED), wobei der entsprechende Befehl vom MIMO88 ausgesendet wird, welcher als Master fungiert. Wird dieser Zustand aktiviert, so sind die Bedienelemente ausser Betrieb, das Anschluss-Icon bleibt erleuchtet und auf dem Display erscheint die Nachricht "DISABLED DEVICE". Das Bedienteil kann nur vom MIMO88 aus erneut aktiviert werden.

Diese Funktion kann besonders nützlich sein, wenn die Anlage bei bestimmten Verwendungen oder Anwendungen oder zu bestimmten Zeiten usw. gegen unerwünschte Manipulationen geschützt werden soll, während zu anderen Gelegenheiten sehr wohl ein gewisser Grad von Interaktion mit dem/den normalen Benutzer(n) des Systems möglich sein soll.

Ein weiterer spezieller Zustand des WPTOUCH ist der getrennte Zustand "UNLOCKED". Dieser Zustand wird automatisch erzeugt, wenn das WPTOUCH, nachdem es zuvor über den digitalen Bus mit dem MIMO88 verbunden und synchronisiert war, die Verbindung mit diesem Gerät verliert. Dieser Zustand kann nur verlassen werden wenn:

- die Verbindung zwischen WPTOUCH und MIMO88 wieder hergestellt wird.
- das WPTOUCH neu gestartet wird (RESET) und somit in seinen analogen USER-Zustand zurückkehrt (siehe Abschnitt 4.1.).
- 5. FUNCTION LIST
- 1. Key 1
- 2. Key 2
- 3. Rotating wheel "JOG WHEEL"
- 4. Infrared receiver
- 5. LCD display
- 5. LISTA DE FUNCIONES
- 1. Tecla 1
- 2. Tecla 2
- 3. Rueda de control giratorio "JOG WHEEL"
- 4. Receptor de infrarrojos
- 5. Pantalla LCD
- 5. LISTE DE FONCTIONS
- 1. Touche 1
- 2. Touche 2
- 3. Molette rotative de commande "JOG WHEEL"
- 4. Récepteur d'infrarouges
- 5. Écran LCD
- 5. FUNKTIONSLISTE
- 1. Taste 1
- 2. Taste 2
- 3. Drehregler "JOG WHEEL"
- 4. Infrarot-Empfänger
- 5. LCD-Display
- 6. DIAGRAMS
- 6. DIAGRAMAS
- 6. SCHÉMAS
- 6. DIAGRAMME

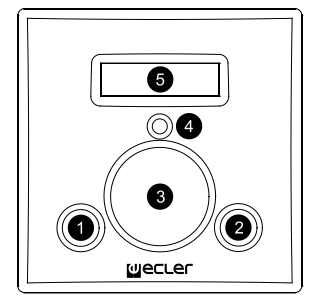

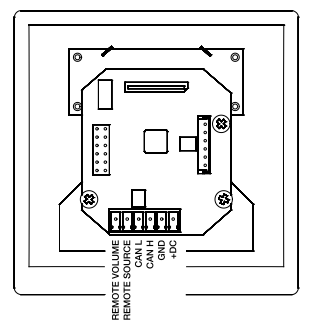

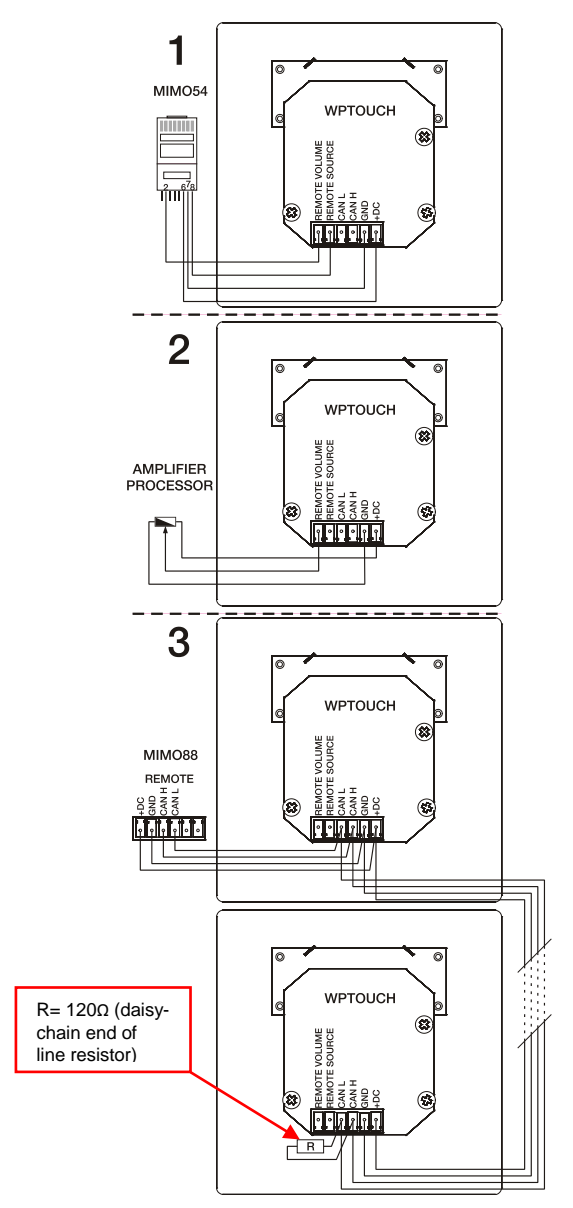

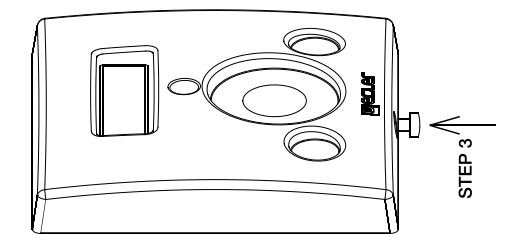

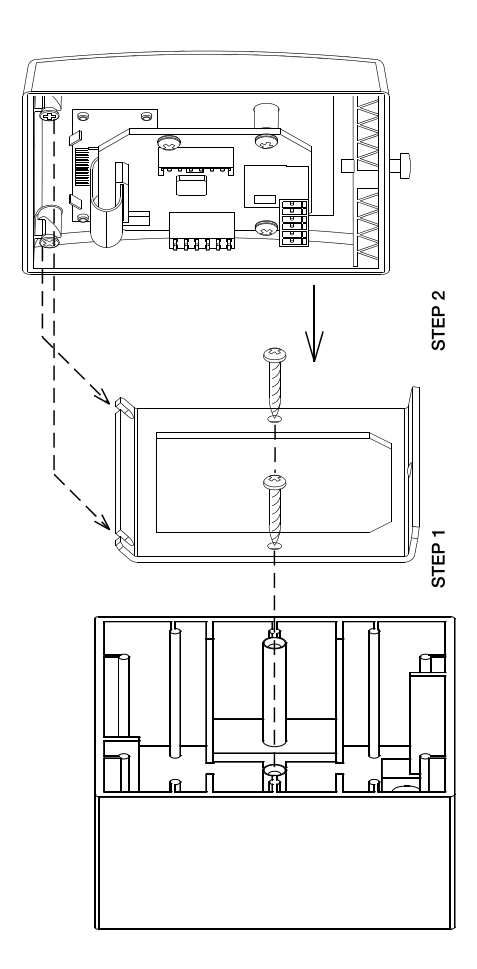

7. TECHNICAL CHARACTERISTICS

7. CARACTERÍSTICAS TÉCNICAS

7. CARACTÉRISTIQUES TECHNIQUES

7. TECHNISCHE DATEN

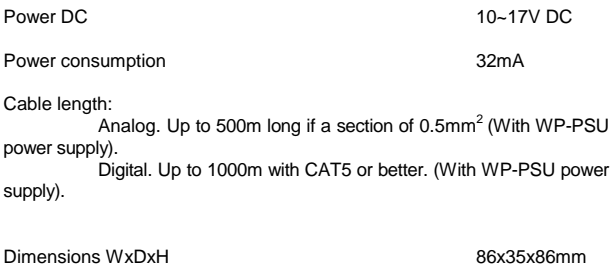

Weight 65g.

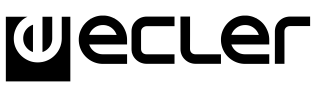

ECLER Laboratorio de electro-acústica S.A. Motors 166-168, 08038 Barcelona, Spain INTERNET http://www.ecler.com e-mail: info@ecler.es 50.0207.01.01

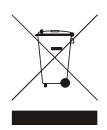